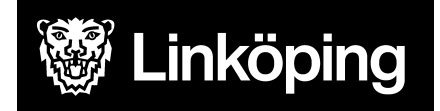

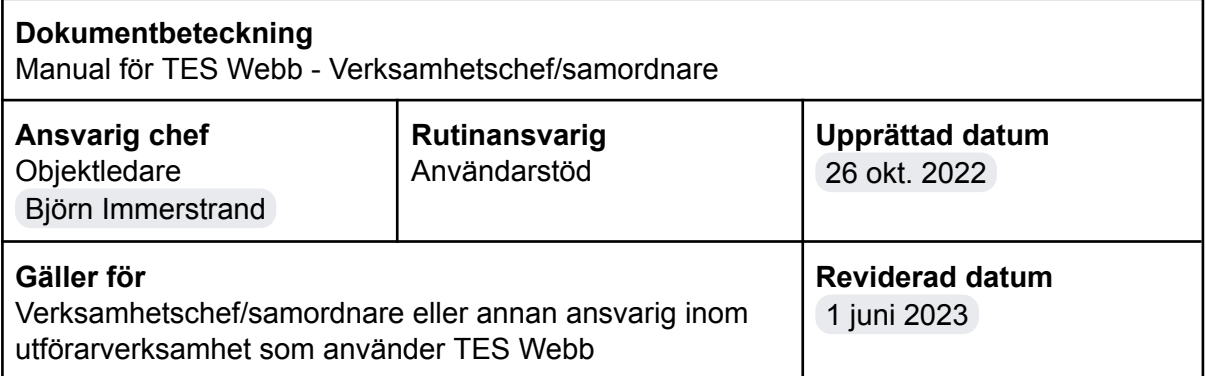

# TES Webb för verksamhetschef/samordnare

Den här manualen beskriver funktioner i TES Webb och vänder sig till verksamhetschef, samordnare eller annan ansvarig användare som använder TES Webb.

För omvårdnadspersonal finns en manual för TES APP.

Du kan läsa mer om mobilt arbetssätt i vård och omsorg samt om IT-stödet TES i manualerna som återfinns på Användarstöds hemsida.

*Du hittar i manualen genom innehållsförteckningen eller genom att söka med tangenterna CTRL och F.*

## Ändringslogg

2023-04-04 - Information om fördelad uppgift, HSL Debiterbart besök och namnändring på matkorg till lunchlåda.

2023-04-12 - Information införd från instruktion för fakturering htj.

2023-04-27 - Förtydligande om personalregister.

2023-05-04 - Förtydligande om inloggning för privata utförare.

2023-05-10 - Förtydligande om attestering av ej godkända besök.

2023-06-01 - Information om redigering av besök med flera insatser

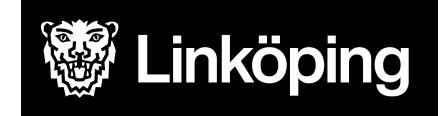

## Innehållsförteckning

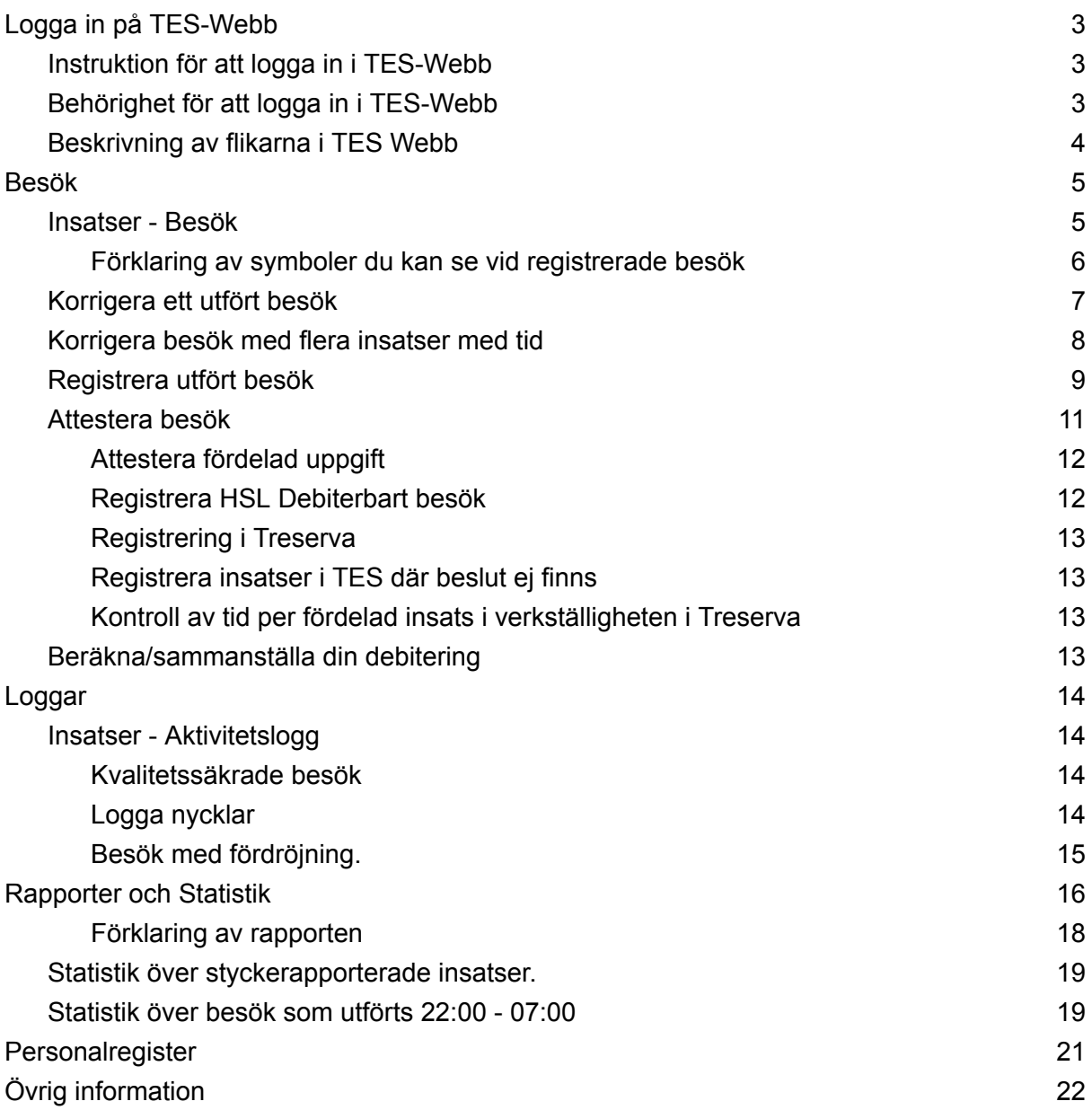

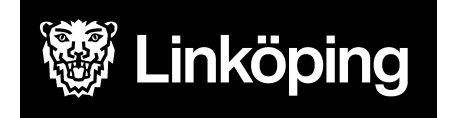

## <span id="page-2-0"></span>Logga in på TES-Webb

## <span id="page-2-1"></span>Instruktion för att logga in i TES-Webb

Adress till TES: <https://tesweb.linkoping.se/TESWeb/>

Du som är privat utförare öppnar webbläsaren via **Citrix applikationer** och kopierar länken till webbläsaren där för att komma åt TES. Citrix applikationer beställs från LKDATA via Självbetjäningsportalen.

## <span id="page-2-2"></span>Behörighet för att logga in i TES-Webb

Behörighet ansöker man om via Självbetjäningsportalen.

Du loggar in med samma användarnamn och lösenord som på datorn.

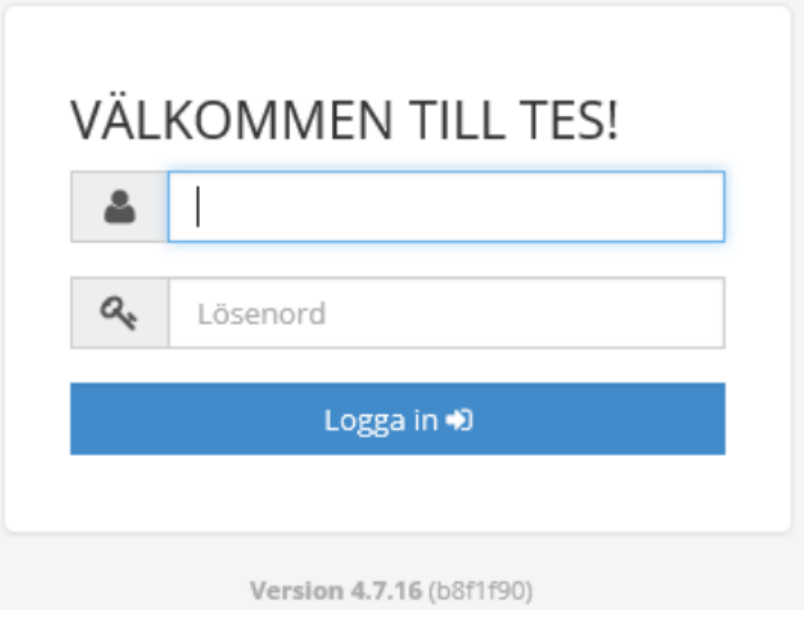

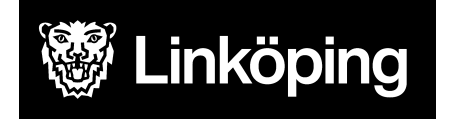

## <span id="page-3-0"></span>Beskrivning av flikarna i TES Webb

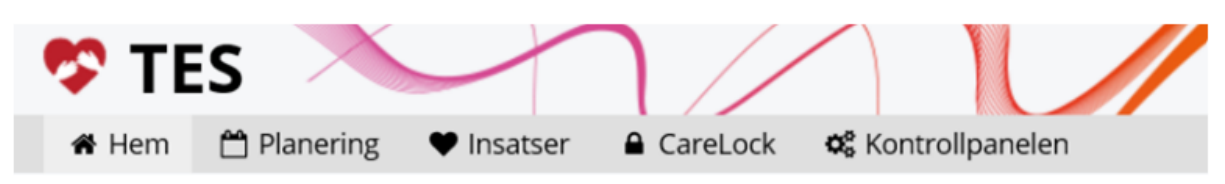

När du loggat in kommer du till fliken "Hem" som är systemets första sida. Härifrån navigerar du dig till de övriga flikarna:

"**Planering**" - den här funktionen används inte inom Linköpings kommun.

"**Insatser**" - där ser du insatser som är registrerade. Det är även här du kan redigera och registrera besök.

"**CareLock**" - där ser du antalet lås som är installerade i de områden du har behörighet till.

"**Kontrollpanelen**" – där kan du söka efter till exempel kunder/brukare, medarbetare, ta fram statistik.

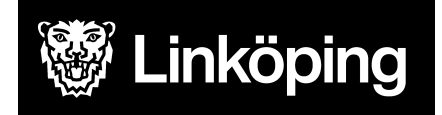

## <span id="page-4-0"></span>Besök

## <span id="page-4-1"></span>Insatser - Besök

För att komma till vyn för registrerade besök klickar du på **Insatser** och sedan **Besök.**

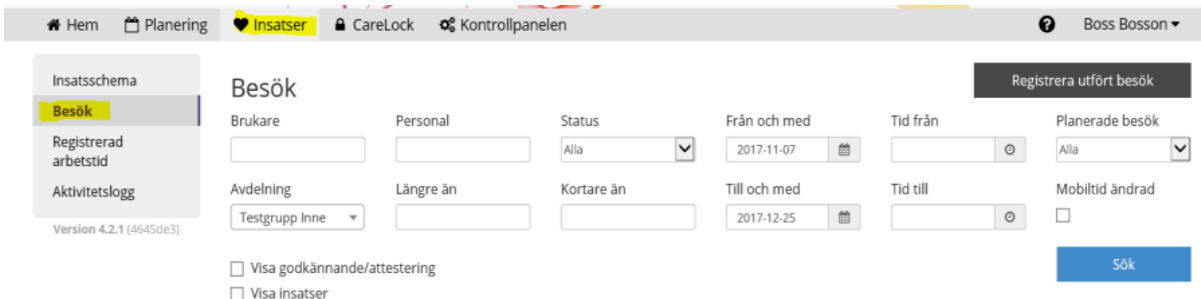

Härifrån kan du sedan söka efter ett flertal olika parametrar:

"Brukare"

"Personal"

"Status" (ska alltid stå "Alla")

"Från och med" och "Tid från" samt "Tid till"

"Planerade besök" (ska alltid stå "Alla")

"Avdelning", dvs. den grupp du vill se

Besök "Längre än" och "kortare än", här anger du tid i minuter

"Mobiltid ändrad" om denna bockas i och du får ett resultat så innebär det att medarbetaren har ändrat *klockan i telefonen*, detta resulterar i att det ser ut som om insatserna är registrerade och medarbetaren varit hos kund på tider som denne inte varit där.

### **Besöksinfo** മ

*Observera! Det finns ingen anledning för medarbetaren att ändra klockan i mobiltelefonen då man redigerar insatserna i TES.*

"Visa godkännande/attestering" visar om besöket är godkänt och/eller attesterat

"Visa insatser" visar vilken insats som medarbetaren har registrerat

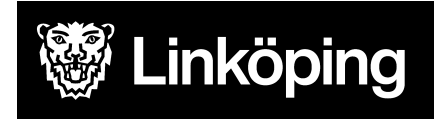

#### Utifrån de val du gör får du sedan fram en lista.

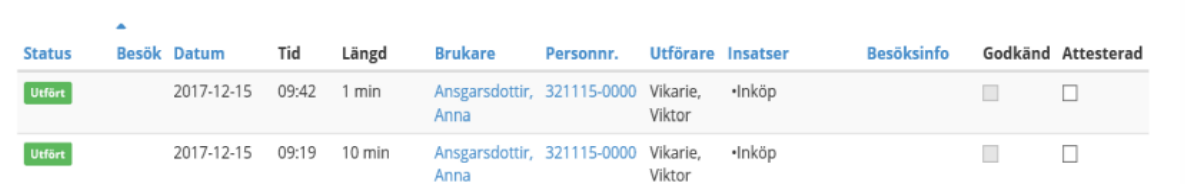

Om det står "Påbörjat" innebär det att insatsen pågår just nu. Längden på insatsen blir inte registrerad förrän besöket avslutas av medarbetaren.

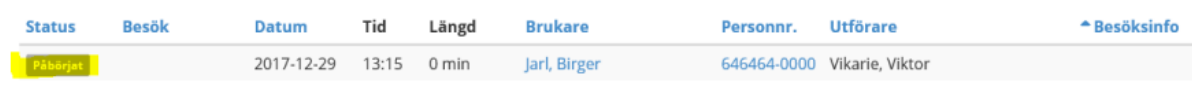

## <span id="page-5-0"></span>Förklaring av symboler du kan se vid registrerade besök

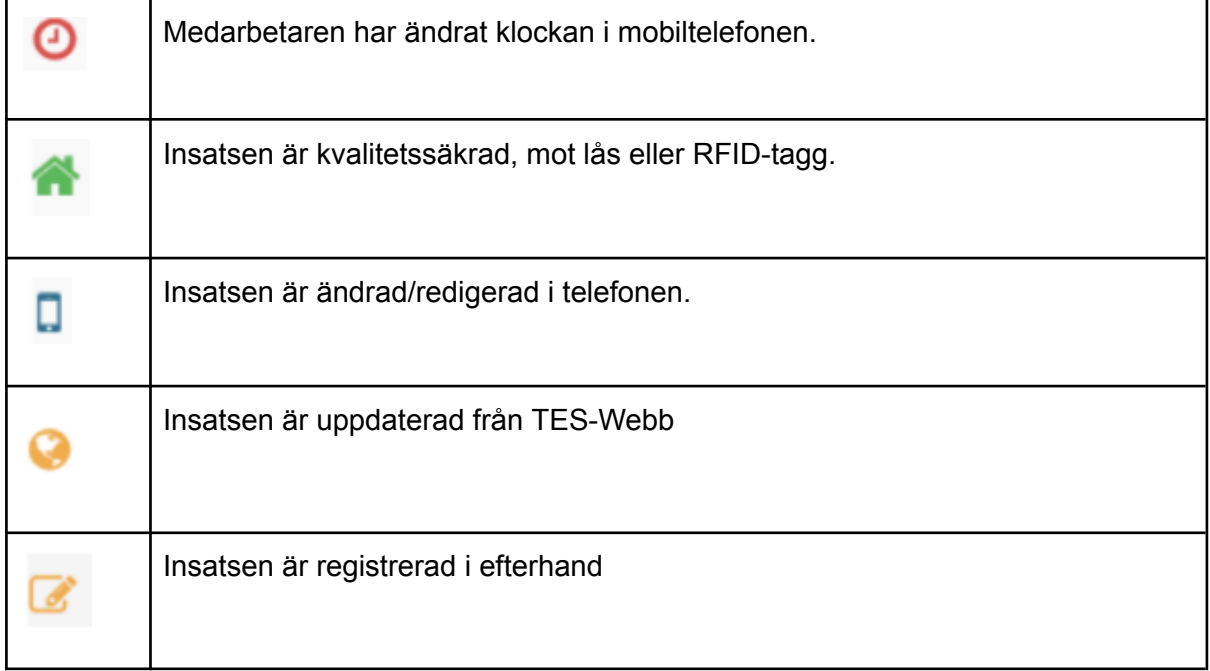

Markera alla icke-attesterade

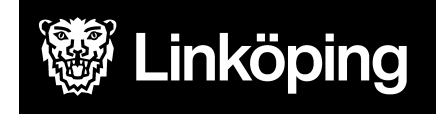

## <span id="page-6-0"></span>Korrigera ett utfört besök

**Status** 

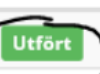

ny ruta.

Klicka på på det besöket du vill korrigera. Det aktuella besöket kommer upp i en

I denna ruta kan du ändra starttiden, datum, tidsåtgången eller "utföraren" d.v.s medarbetaren.

Under "Avvikelse" och "Avvikelseanteckning" skriver du om du anser det nödvändigt.

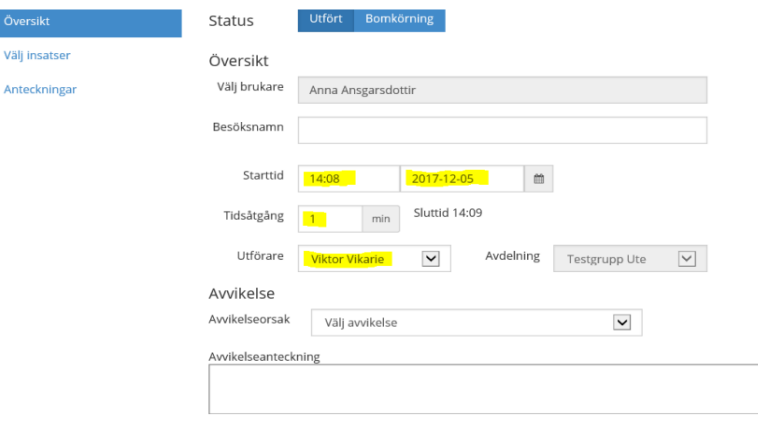

För att ändra/kontrollera vilka insatser som blivit registrerade klickar du på "Välj insatser".

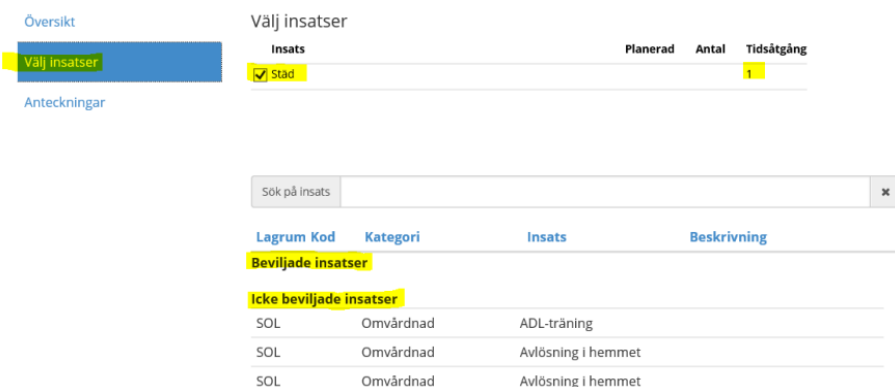

I denna ruta kan du ändra insats, genom att bocka ur den, och välja en annan insats. Om insatsen är beviljad finner du den under "Beviljade insatser". Är den inte ännu beviljad finner du den under "Icke beviljade insatser".

Om insatsen är helt felaktig och inte ska attesteras på grund av det kan du ändra tidsåtgången till 0 minuter.

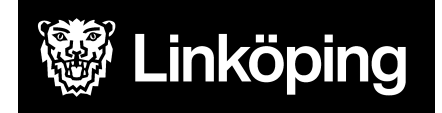

Om fler insatser har registrerats vid samma besök och en av insatserna är fel behöver hela besöket dras ner till 0 minuter och rätt tid och insats behöver registreras manuellt.

**Observera att du inte kan korrigera ett attesterat besök, inte heller Användarstöd kan låsa upp ett felaktigt attesterat besök. Kontakta Debiteringen vid behov av ändring.**

## <span id="page-7-0"></span>Korrigera besök med flera insatser med tid

Besök som ska korrigeras med tillägg eller borttag av insatser med tid behöver nollas och insatserna bockas ur. Därefter lägger man upp ett nytt korrekt besök med tiden, tidpunkt och den som utfört besöket.

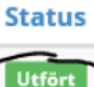

Klicka på på det besöket du vill korrigera. Det aktuella besöket kommer upp i en ny ruta. Klicka på *Välj insatser* och bocka ur *insatserna.*

Fabian Testsson Oplanerat

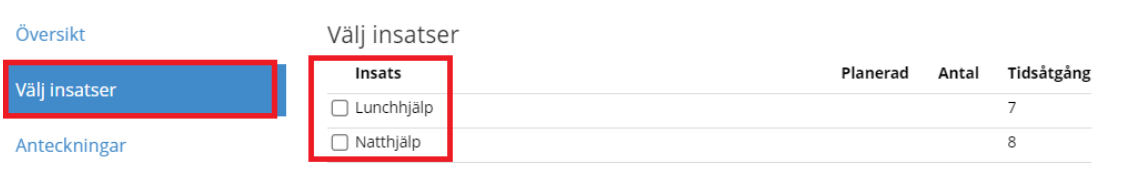

Klicka **Översikt.** Nolla ut tiden på besöket och klicka på **Spara**. Därefter läggs besöket korrekt manuellt med tidpunkt, tid, utförare och insatser.

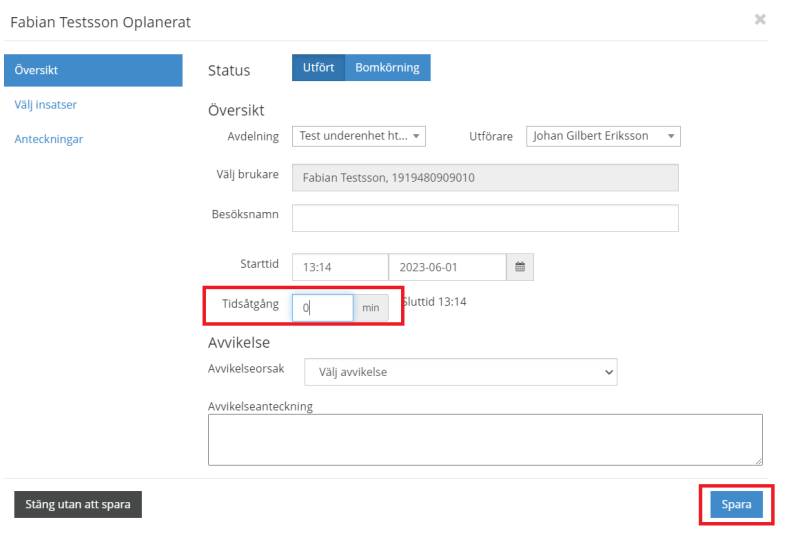

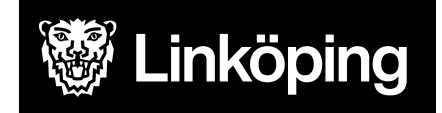

## <span id="page-8-0"></span>Registrera utfört besök

Klicka på rutan "Registrera utfört besök".

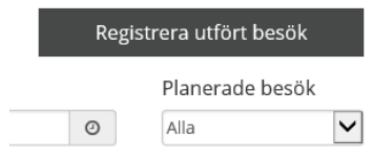

En ny ruta kommer upp. Fyll i de uppgifter som du fått från medarbetaren.

Välj kunden som insatsen utförs hos. Välj starttid samt datum.

Fyll i tidsåtgång och utförare, i det här fallet menas den medarbetare som utförde insatsen hos brukaren. Säkerställ att "Avdelning" blir korrekt.

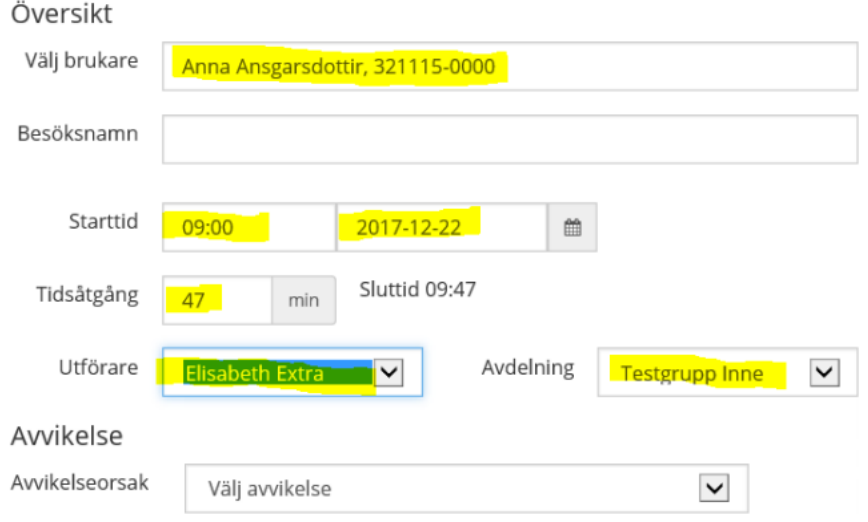

Klicka på "Välj insatser" och klicka på den insats som blivit utförd. Tidsåtgången syns inte förrän du sparat.

#### **Notera!**

1) Du kan aldrig registrera ett utfört besök i förtid. Klockslaget för sluttiden av insatsen måste ha passerat.

2) De ändringar du gör i TES Webb syns inte i statistiken förrän dagen efter.

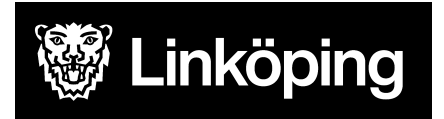

3) Om du i efterhand registrerar en insats som utförts ska du säkerställa att du väljer korrekt klockslag för registrering. T.ex. ska morgonhjälp endast registreras på dagtid.

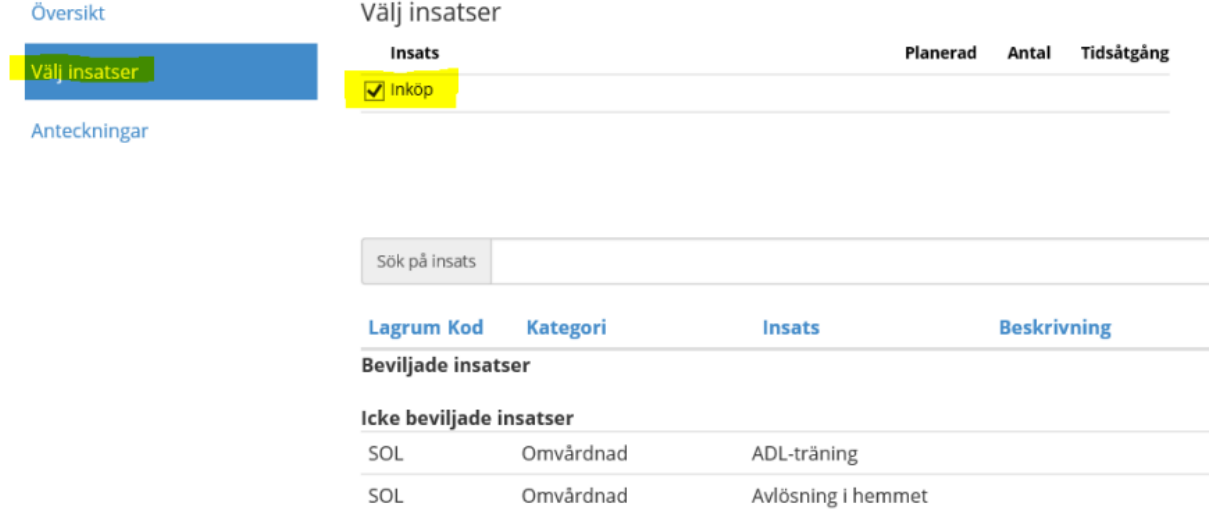

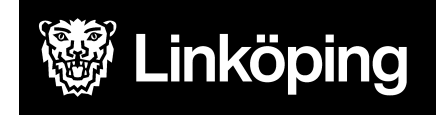

## <span id="page-10-0"></span>Attestera besök

Det är verksamhetschef som ansvarar för att samtliga besök attesteras men uppgiften kan delegeras till annan person. Attest ska ske minst två gånger per vecka för att uppgifterna ska hinna återläsa till Treserva.

Du attesterar besök på samma ställe som du söker fram dem, under fliken Insatser och rubriken Besök. Bocka i **"Visa godkännande attestering"** och **"Visa insatser**" för att se de insatser du kan attestera.

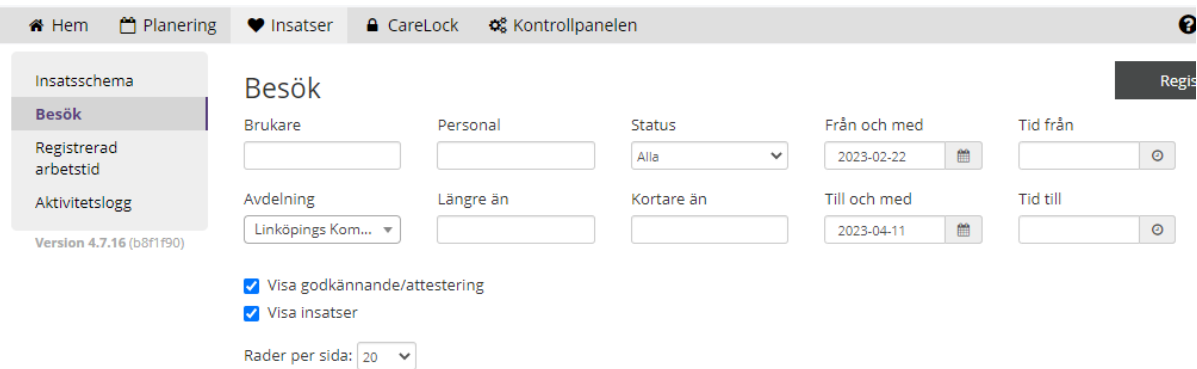

I nästa steg kan du välja att attestera ett besök i taget.

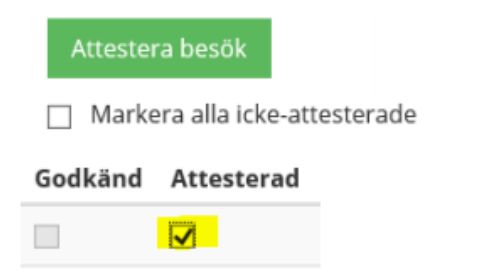

**eller** attestera samtliga på samma gång genom att bocka i "Markera alla icke-attesterade".

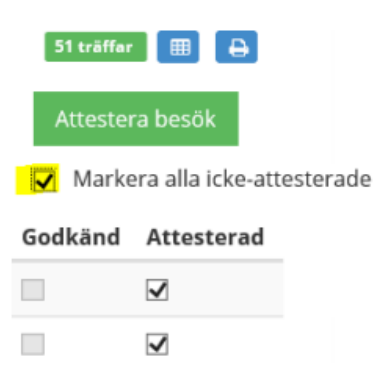

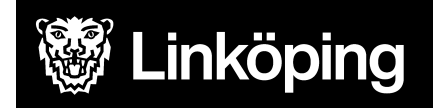

#### **Observera**

- Om du väljer att attestera alla på samma gång, säkerställ att alla insatser är korrekta innan attest.
- När en insats är attesterad går det inte att ändra och tiden har läst tillbaka till Treserva. Användarstöd kan inte heller rätta, så kontrollera noga innan attest. Om det blir fel, kontakta Debiteringsgruppen.
- Medarbetare ska godkänna sina besök innan avslut av arbetspass. Du som chef ska inte attestera ej godkända besök utan att först säkerställa att besöken är korrekta och undersökt anledningen till att medarbetaren inte godkänt besöket.
- Du som chef kan redigera besök upp till 8 dagar efter registrering men därefter är insatsen låst.
- Attest ska ske minst två gånger per vecka.
- Du måste ange ditt lösenord, samma som när du loggar in i TES, för att kunna attestera.

#### <span id="page-11-0"></span>Attestera fördelad uppgift

#### **Dessa tre insatser är nya i TES för omvårdnadspersonal efter 1 maj 2023.**

- TES- AT Fördelad Uppgift
- TES- SG/FT Fördelad Uppgift
- TES- SSK Fördelad uppgift

När legitimerad personal har fördelat vårdplan till omvårdnadspersonal så ska de också fördela en av insatserna ovan till personalgruppen i de fall brukaren inte har andra insatser att utföra vid besöket. Insatsen kommer då att hamna i TES under beviljade insatser.

Omvårdnadspersonal ska registrera i TES APP när de utför en insats ordinerad eller delegerad från legitimerad personal **OM** brukaren inte har andra hemtjänstinsatser vid besöket.

Exempelvis, om en fördelad insats utförs samtidigt som morgonhjälp ska den fördelade uppgiften inte registreras i TES APP. Då registreras endast morgonhjälp precis som tidigare.

Om omvårdnadspersonal däremot går till en brukare för att utföra en fördelad uppgift utan att brukaren samtidigt har hemtjänst så ska insatsen fördelad uppgift registreras i TES APP.

*Det ska alltså aldrig finnas en registrering på SOL-insats samtidigt som en registrering på en fördelad uppgift.*

### <span id="page-11-1"></span>Registrera HSL Debiterbart besök

Tiden registrerad på fördelad uppgift debiteras inte kund utan varje gång omvårdnadspersonal har registrerat en fördelad uppgift så ska det också registreras en

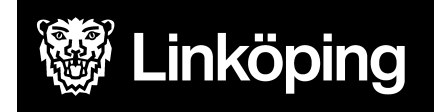

insats som heter HSL Debiterbart besök. Denna insats kan generera en avgift till brukare/patient beroende på avgiftsutrymme.

Detta kan göras i TES av omvårdnadspersonal i samband med att man registrerar den fördelade uppgiften eller av samordnare/verksamhetschef i TES Webb.

Det innebär att du som attesterar i TES Webb behöver ha kännedom om vissa felregistreringar som riskerar att hända.

Kontrollera att de **fördelade insatserna** som omvårdnadspersonal registrerar alltid kombineras med ett **HSL Debiterbart besök**.

Kontrollera också att dessa insatser ALDRIG kombinerats med en SOL-insats såsom morgonhjälp, dusch mm.

Om brukaren är avgiftsbefriad (under 20 år) ska insatsen HSL Debiterbart besök **inte** registreras.

### <span id="page-12-0"></span>Registrering i Treserva

Följande ska fortfarande registreras under "Genvägar", "Utförda insatser", "Registrering/korrigering" i Treserva:

- **●** Lunch i matsal på kund/brukare som tillhör annat debiteringsområde
- **●** Installation trygghetslarm
- **●** Förlorad larmknapp
- **●** Förlorat trygghetslarm (basenheten)
- **●** Bårhustransport

#### <span id="page-12-1"></span>Registrera insatser i TES där beslut ej finns

De insatser där biståndshandläggaren inte hunnit skicka beslut återfinns under "SOL", "Ej beviljade insatser" i TES APP samt TES Webb.

#### <span id="page-12-2"></span>Kontroll av tid per fördelad insats i verkställigheten i Treserva

Tiden per fördelad insats i verkställigheten i Treserva måste löpande justeras om kund/brukarens behov förändras varaktigt.

## <span id="page-12-3"></span>Beräkna/sammanställa din debitering

Du måste fortfarande "Beräkna/sammanställa" din debitering varje månad i Treserva. Kontrollera därefter debiteringsjournal och frånvarorapport. Gör ny "beräkna/sammanställ" precis innan du godkänner enlig tidsplan.

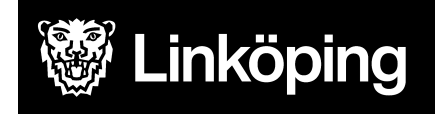

## <span id="page-13-0"></span>Loggar

## <span id="page-13-1"></span>Insatser - Aktivitetslogg

Under fliken insatser och i aktivitetsloggen kan du se samtliga besök som är gjorda under den valda tidsperioden.

#### <span id="page-13-2"></span>Kvalitetssäkrade besök

Med begreppet "kvalitetssäkrat besök" avses ett besök som registrerats mot kunds lås eller RFID-tagg. För att se om ett besök är kvalitetssäkrat gör du som följer: Fyll i de sökparametrar du behöver, t.ex. avdelning och datum. Du kan även söka på specifik kund eller medarbetare (utförare).

### Aktivitetslogg

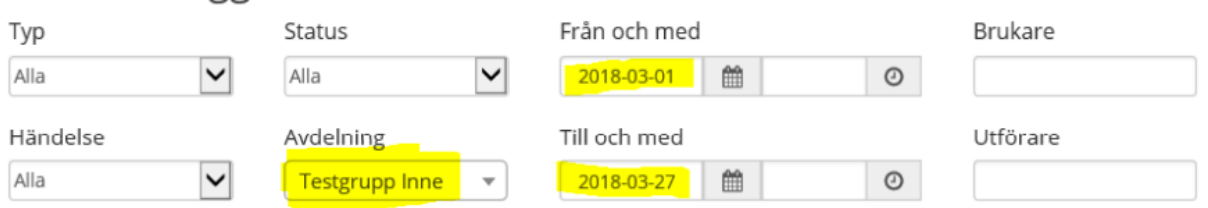

Nedan ser du att Viktor Vikarie kommit till Anna Ansgarsdottir kl. 13.35 och låst hennes dörr kl. 13.44. Att Viktor använt låset ser du för att det står "Lock" under kolumnen "Information". Används inte låset står det "None".

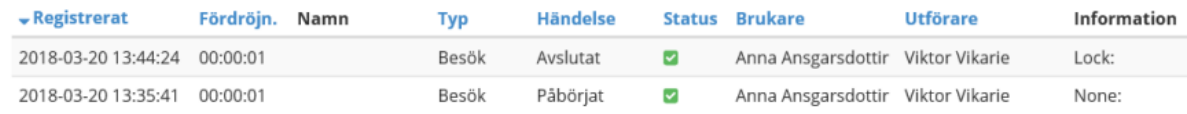

Nedan ser du ett besök som är registrerat mot en RFID-tagg.

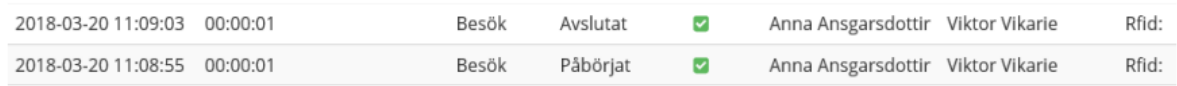

### <span id="page-13-3"></span>Logga nycklar

Om du vill logga en brukares nyckel, kan du söka på aktuell brukare och datumintervall i aktivitetsloggen. I kolumnen "utförare" ser du aktuell medarbetare och i kolumnen "information" ser du om nyckeln använts eller ej.

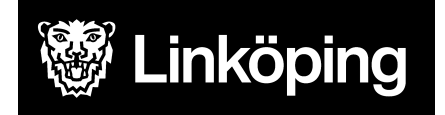

### <span id="page-14-0"></span>Besök med fördröjning.

Ibland kan det stå tid under kolumnen "Fördröjning". Detta innebär att insatser blivit ändrade på något sätt. Exempelvis:

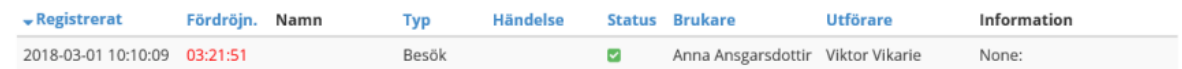

För att se vad som inträffat söker du upp besöket i besöksvyn och klickar på "utfört".

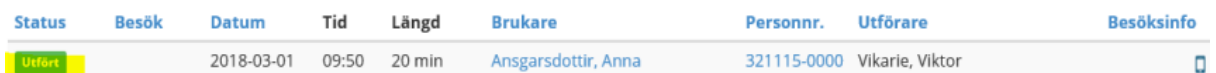

På den nya rutan som kommer upp klickar du på "Historik" och då ser du följande: Viktor Vikarie har efterregistrerat en starttid kl. 09.50 och besöket varade i 20 minuter. Detta gjorde han kl. 13.32.

Anna Ansgarsdottir Oplanerat

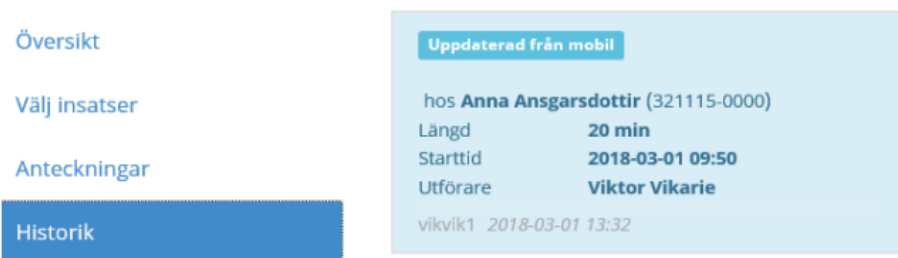

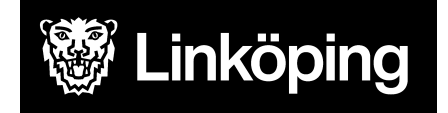

## <span id="page-15-0"></span>Rapporter och Statistik

För att säkerställa att kund fått den tid som denna är beviljad används statistikrapport.

Som ett komplement till statistiken i TES finns också de Linköpingsspecifika rapporterna som nås via Användarstöds hemsida.

För att nå statistik i TES, klicka på "Kontrollpanelen". Där väljer du "Rapporter" och sedan "Statistik"

**III** Rapporter Uppdragsrapport **Statistik** Nyttjandegrad sammanfattning Under "Statistik" kan man på olika sätt se vad som är utfört.

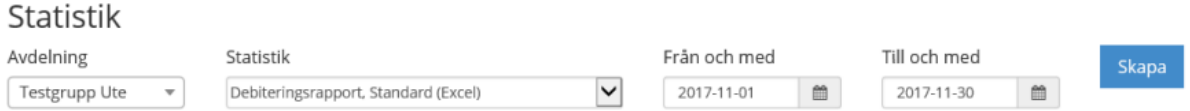

Välj den grupp du vill titta på. Välj "Debiteringsrapport, Standard (Excel) samt datum.

Klicka på "Skapa".

#### **Observera!**

När du sökt på ett intervall t.ex. 2017-11-01 till 2017-11-30 visas dagen efter slutdatumet på intervallen. Se intervall ovan efter texten "Billing report…" Det är dock intervallen 2017-11-01 till 2017-11-30 som visas i statistiken.

Om du söker på ett annat intervall än en månad visas kundens beviljad tid för just den intervallen.

Klicka på den blå texten "Billing Report…." och sedan "Öppna".

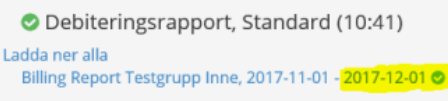

Klicka på "Aktivera redigering".

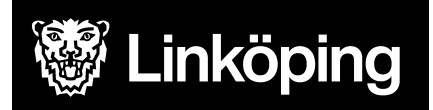

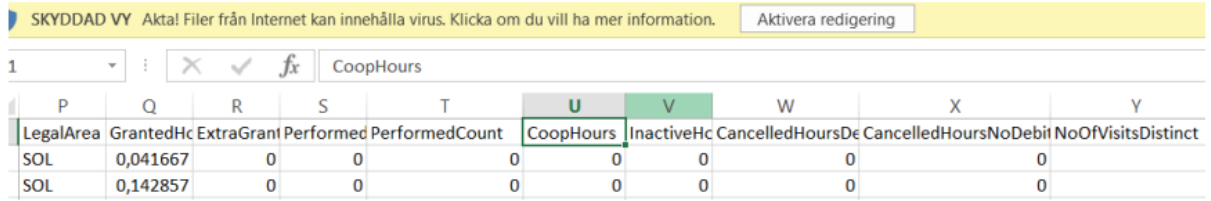

#### Klicka på "Aktivera innehåll".

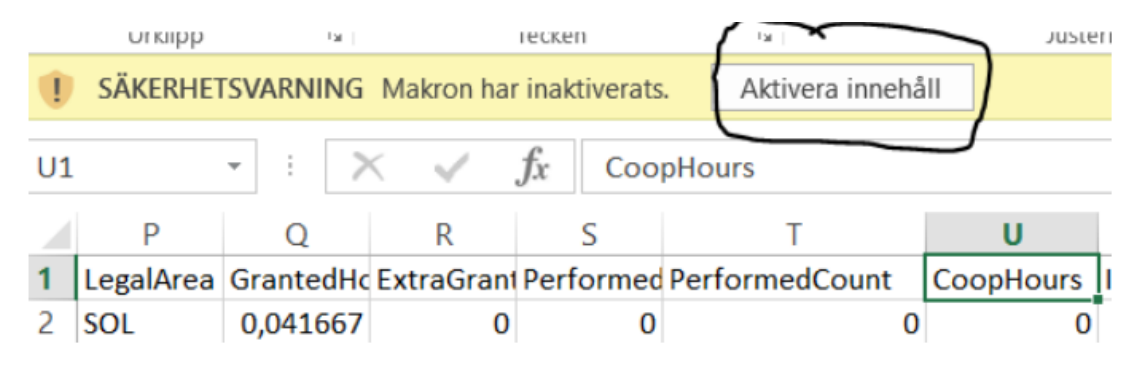

Slutligen klickar du på "Översikt" i det nedre vänstra hörnet.

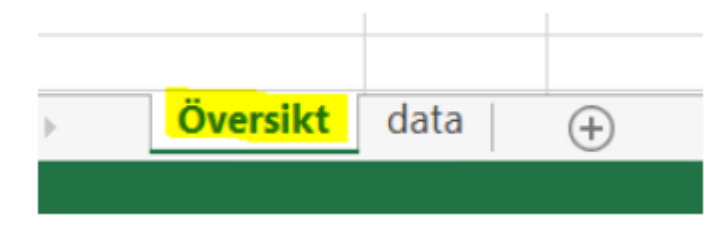

Under rubriken "Skapa debiteringsrapport" ser du en sammanställning av kunders beviljade tider/registreringar under vald period.

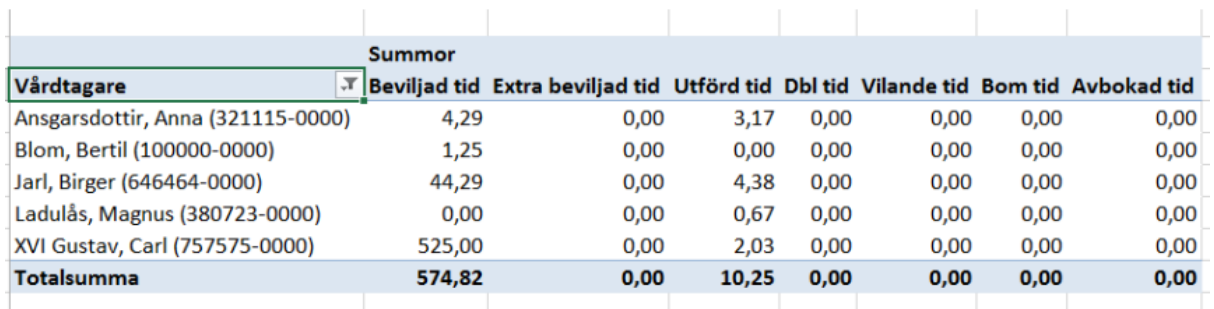

Under "Skapa debiteringsrapport per månad" ser du kunders beviljade tider/registreringar, per insats, under vald period.

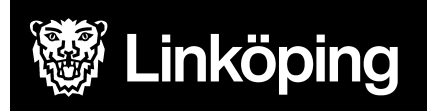

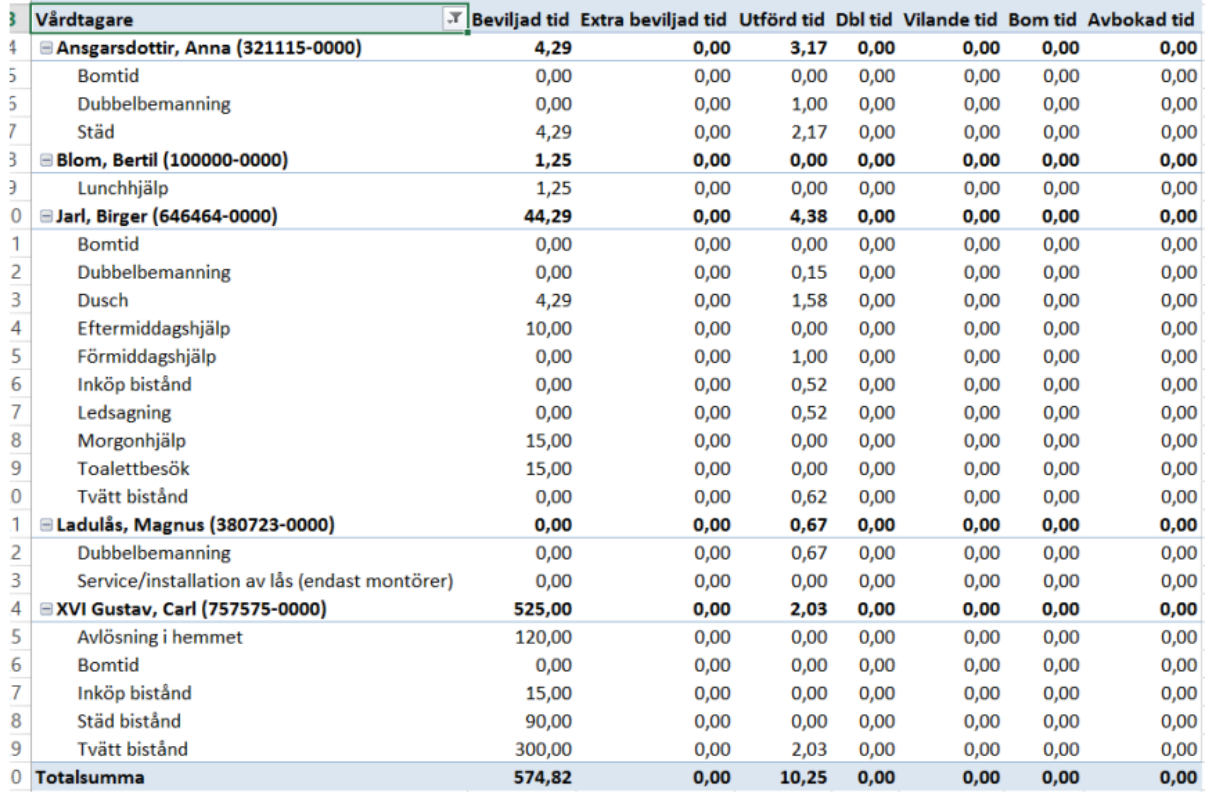

## <span id="page-17-0"></span>Förklaring av rapporten

Beviljad tid: Är den tid som kund är beviljad i Treserva under vald intervall.

Extra beviljad tid: Används inte.

Utförd tid: Är den tid som registreras i TES APP eller TES Webb under vald intervall.

Justeringar gjorda i TES Webb läses över till rapporten varje natt och blir således synliga i rapporten dagen efter att justeringen blivit gjord, efter kl. 12.00 (tiden kan dock variera, beroende på hur mycket insatser som ska läsas över).

Dbl tid: Används inte.

Vilande tid: Här visas den tid som kund legat/ligger under planerad/oplanerad frånvaro i Treserva.

Bom-tid: Används inte.

Avbokad tid: Används inte.

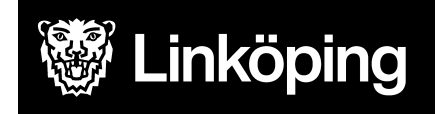

## <span id="page-18-0"></span>Statistik över styckerapporterade insatser.

Istället för att välja "Debiteringsrapport standard" som visas ovan, så väljer du "Debiteringsrapport, Utbrutna insatser".

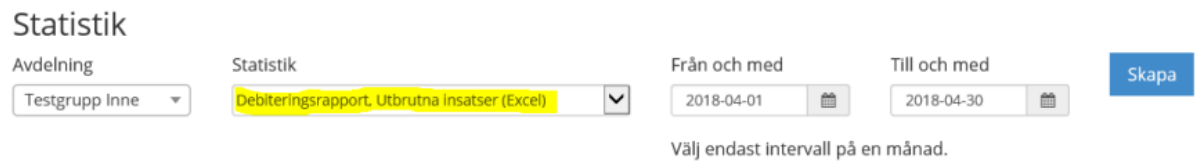

#### Klicka på den aktuella rapporten.

Rapporter

O Debiteringsrapport, Utbrutna insatser (13:47) Ladda ner alla Billing Report Testgrupp Inne, 2018-04-01 - 2018-05-01 ©

#### Klicka på "Översikt".

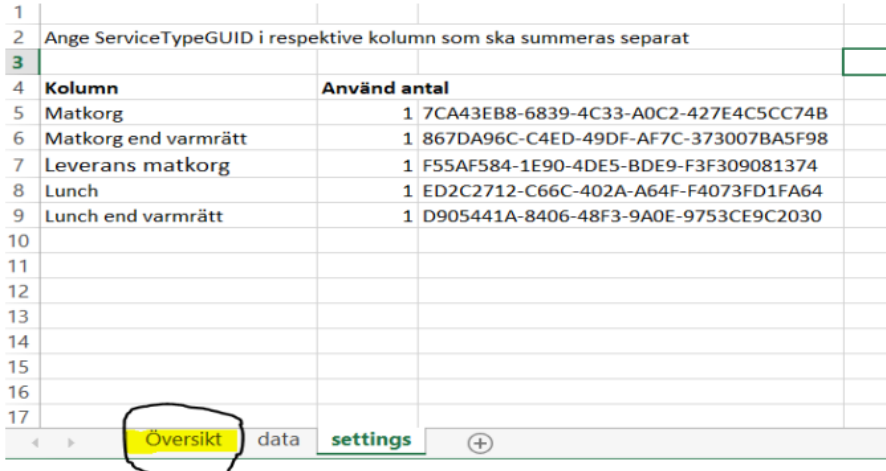

Tryck därefter på "Skapa debiteringsrapport". Nu ser du de insatser som är styckerapporterade på valda kunder under vald period.

## <span id="page-18-1"></span>Statistik över besök som utförts 22:00 - 07:00

Under insatser och besök, välj verksamhet, aktuellt datumintervall samt klockslag.

**Observera**, du kan INTE söka över dygnet utan måste dela upp sökningen i två delar; 22.00- 23.59 och sedan 00.00-07.00 (glöm inte att byta datum).

Klicka på "Sök" och sedan på symbolen för Excel.

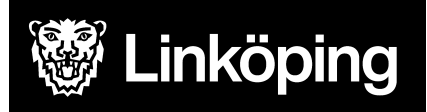

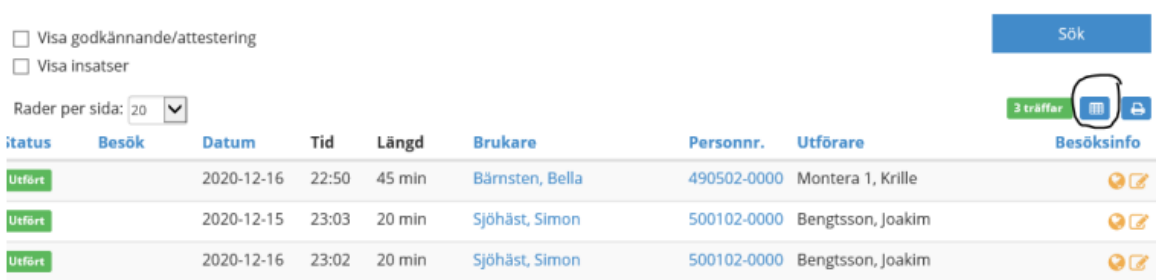

#### Glöm inte att aktivera redigering i Excel!

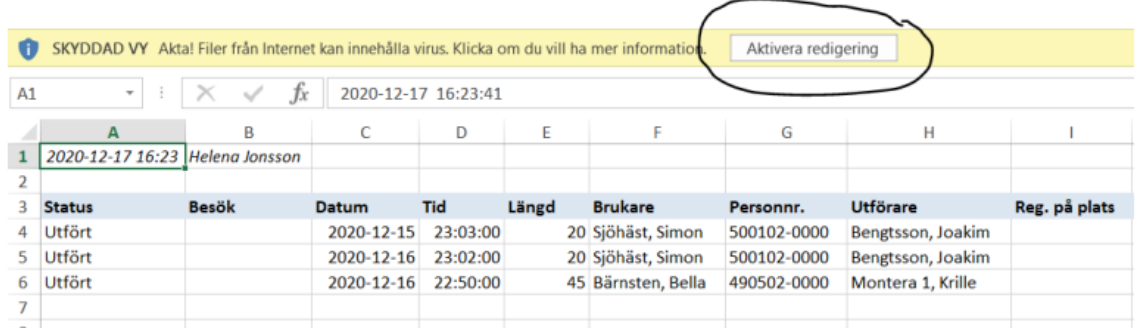

Markera kolumn "E" som heter "Längd" och välj autosumma. Du får nu fram det totala antalet minuter. Dela summan med 60 så får du antal timmar och hundradelar. I exemplet nedan är den totala utförda tiden 85 min = 85/60=1,41.

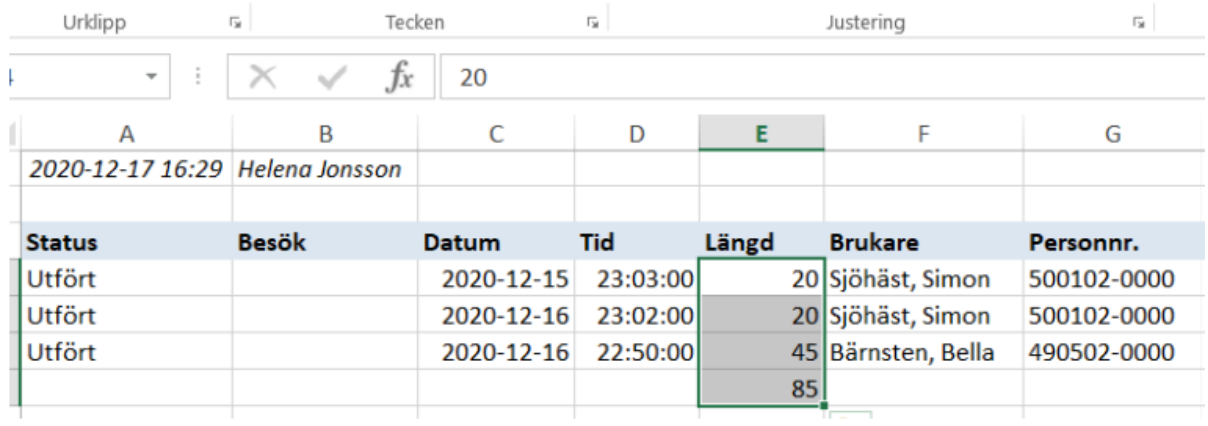

Upprepa sedan momentet men byt klockslag 00.00-07.00 samt datum.

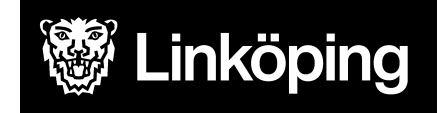

## <span id="page-20-0"></span>Personalregister

Du kan kontrollera vilken person som har tillgång till enheten i TES genom att i Kontrollpanelen välja Personalregister under rubriken Personal.

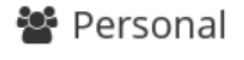

#### Personalregister

#### Ny personal

Du kan söka efter specifik personal eller per avdelning/enhet. Om du söker per enhet får du fram en lista på alla personer som har behörighet till enheten.

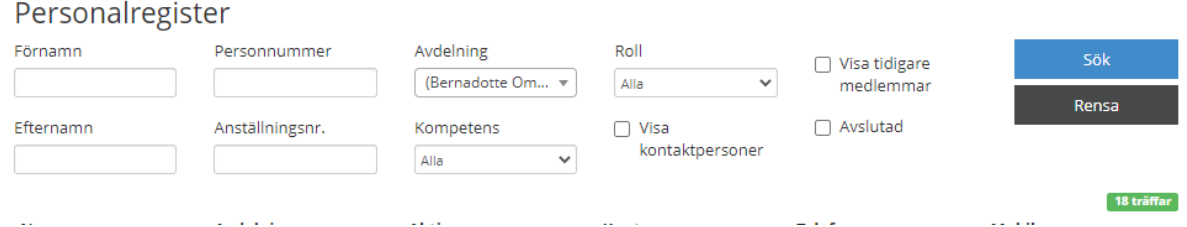

Om du klickar på personens namn kan du se vilka fler enheter personen har behörighet till under Schema/roller.

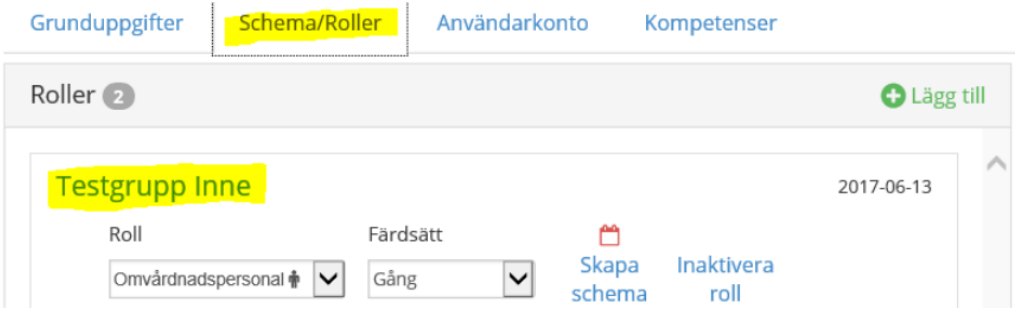

För att få behörighet till enheten behöver behörighet ansökas om via Självbetjäningsportalen.

När en medarbetare inte längre ska ha behörighet behöver Användarstöd meddelas.

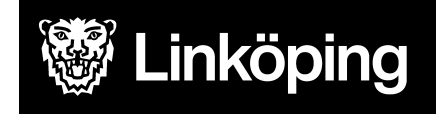

## <span id="page-21-0"></span>Övrig information

Planerad/oplanerad frånvaro: Registreras som vanligt i Treserva. I TES används begreppet "Vilande".

Schablontider: När fler än en insats utförs på samma gång av en medarbetare fördelas den utförda tiden enligt schablon på de olika insatserna. Schablontiderna är framtagna utifrån hur lång tid ett genomsnittsbesök, till exempel morgonhjälp, tar. Om man som utförare vill registrera den exakta tiden så måste man instruera medarbetare att rapportera insatserna var för sig.

Tidsgräns: I TES App ligger den en maxtid på 12 timmar för medarbetares möjlighet att korrigera och godkänna sina insatser, efter det försvinner insatserna och det är chef eller annan delegerad personal som korrigerar/registrerar.

Tillsyn, telefonservice: Insatserna är förinställda på 5 minuter, oavsett hur mycket tid som är registrerat av personal. De behövs således inte korrigeras i efterhand. I besöksvyn står den faktiska tiden, exempelvis 2 minuter, men i debiteringsrapporten viktas insatsen om till 5 minuter.

Vanligt förekommande handhavandefel: Användarstöd har noterat att det är förhållandevis vanligt att medarbetare registrerar insatsen tillsyn tillsammans med någon annan insats, t.ex. morgonhjälp. Om detta görs så kommer systemet endast registrera insatsen som en tillsyn och läsa över fem (5) minuter till rapporterna och den utförda tiden kommer att diffa mellan TES webb och de Linköpingsspecifika rapporterna. Det är av största vikt att ansvarig chef pratar med medarbetaren samt tillser att felaktigheterna blir rättade.

Överläsning från Treserva: Detta sker varje natt och innebär att förändringar som görs i Treserva syns påföljande dag i TES.

Bom-tid: Om en kund avsäger sig en insats eller tackar nej i dörren ska ingen tid registreras.

Lunchlåda: 1 maj 2023 ändras namnet på matkorgar till lunchlåda.

Matkorg kommer att döpas om till Lunchlåda. Det innebär att nedanstående produkter kommer att finnas tillgängliga att registrera på:

- Lunch
- Lunchlåda
- Lunchlåda endast varmrätt
- Leverans lunchlåda

OBS! Om man bor på ett trygghetsboende och man får maten levererad till lägenheten så skall både "Lunchlåda"/"Lunchlåda endast varmrätt" och "Leverans lunchlåda" registreras.